## **Medicaid Provider Payment Troubleshooting**

This QRG supplements the "Medicaid Long Term Care" QRG and is designed for APD case managers, support staff, and any other staff that need assistance with resolving issues related to authorizing or paying Medicaid Provider Payments.

For payments to properly authorize and pay, the service benefit authorized in Oregon ACCESS must match with the corresponding Types of Assistance (TOA) service benefit that is authorized in the ONE system. This includes the actual benefit and authorized dates. For individuals that are already receiving services, the individual may move from one medical program to another, causing a need to change the benefit authorization in Oregon ACCESS.

In Oregon ACCESS, the benefit is authorized in the "Service Planning" part in CA/PS, under the Benefits section:

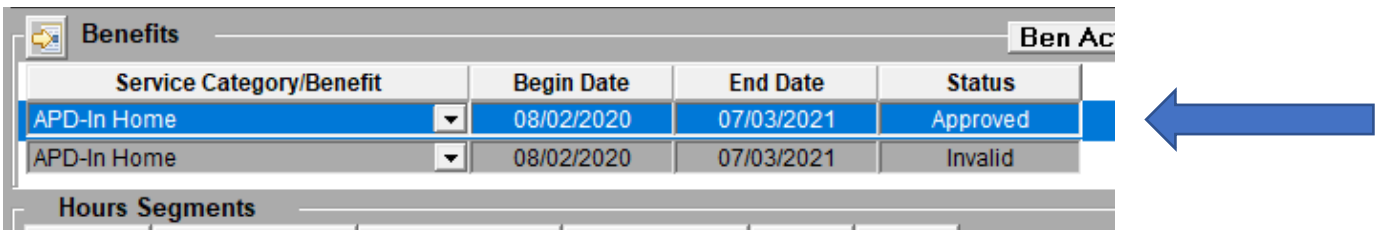

As described in the "Medicaid Long Term Care" QRG, this information is transmitted to the SELG screen in the Mainframe. This information indicates to all payment systems that the individual is eligible for service-related benefits.

In the ONE system, a corresponding TOA is needed. An individual that is eligible for OSIPM or MAGI medical benefits, as well as eligible for Long Term Care Services, will have one of the following TOAs:

- LTCSERV
	- $\circ$  OSIPM eligible. The individual is dependent on being eligible for services in order to be eligible for OSIPM
- NMAGISERV
	- $\circ$  OSIPM eligible. The individual is not dependent on being eligible for services in order to be eligible for OSIPM
- MAGISERV
	- o MAGI eligible

To quickly review an individual's current TOA benefits, complete the following:

1. Click on "Quick Search", then use the menu to search for the specific individual. An easy way to find the individual is to click on "Prime #", then enter in the individual's Prime Number.

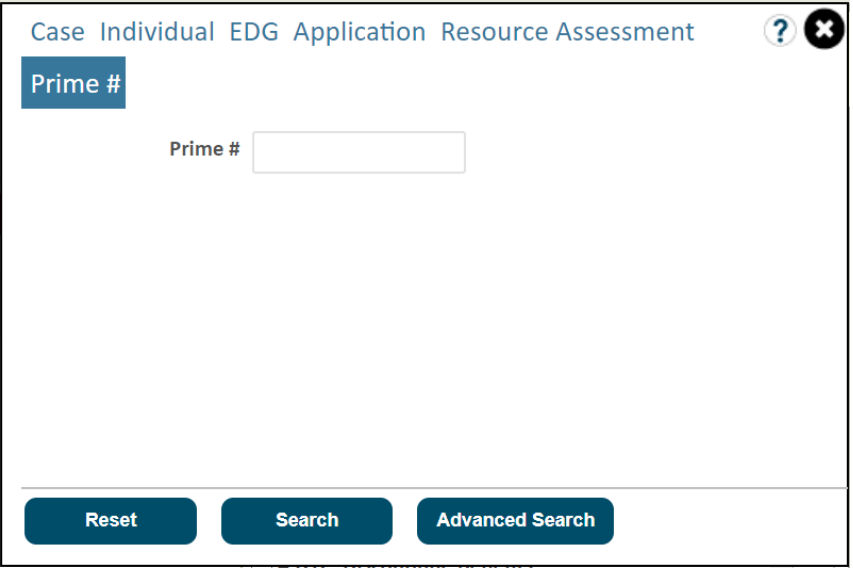

2. After selecting the individual, the "Individual Summary" screen will appear. TOA benefits are displayed here; however, it might be easier to find the needed information if the authorization history is reviewed. Scroll down to the "Benefit Details" section. Click on "View Authorization History"

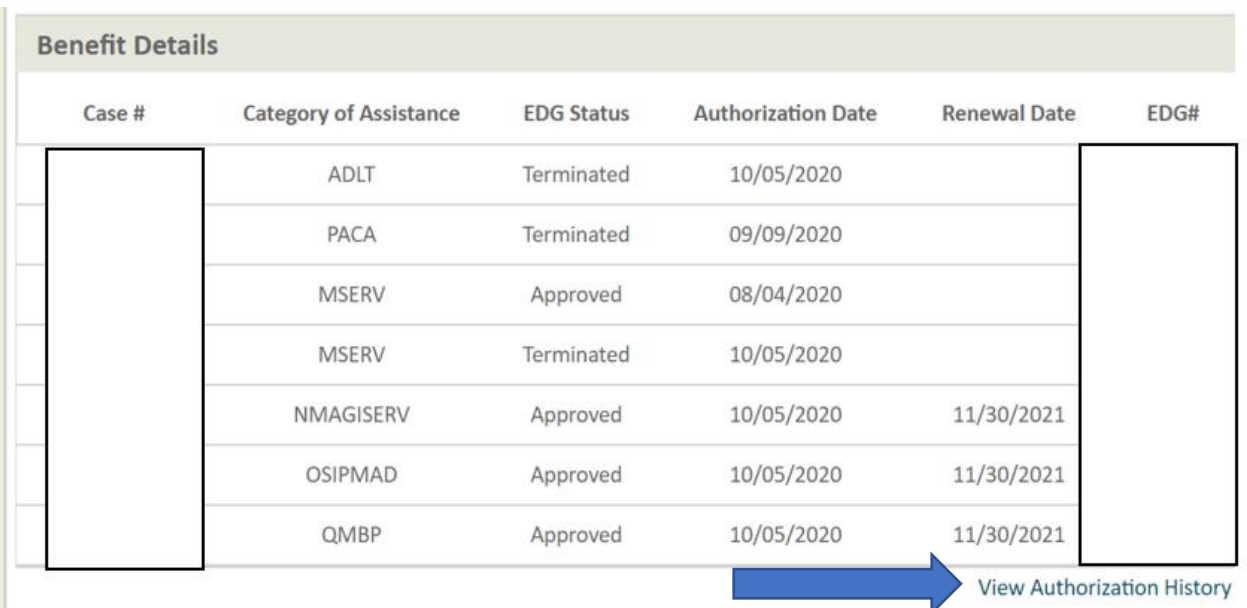

3. The search criteria will display. To make it easier to find the current authorizations that are applicable, the following search criteria is recommended:

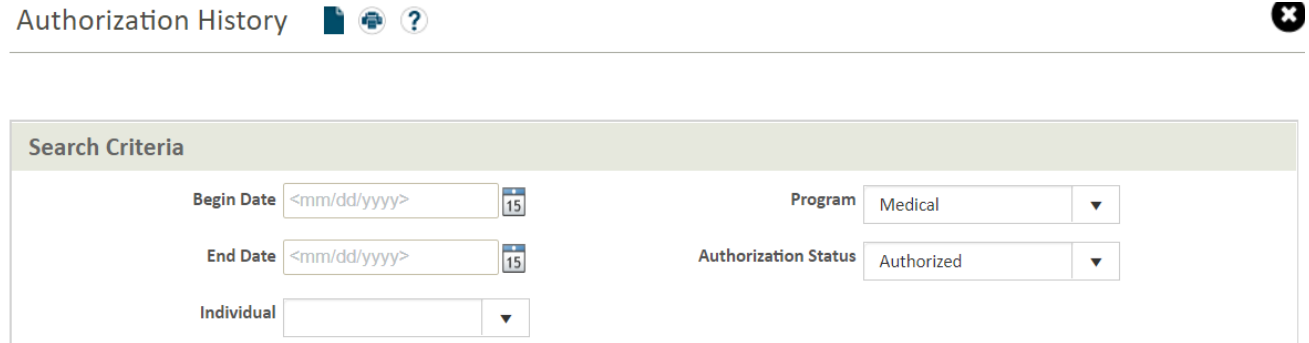

Begin Date: Use the first of the month of when the issue is occurring.

Program: Medical End Date: Leave blank

Authorization Status: Authorized Individual: Name of the individual

4. After completing the search, the authorization history will update according to the parameters that were set. Here is an example:

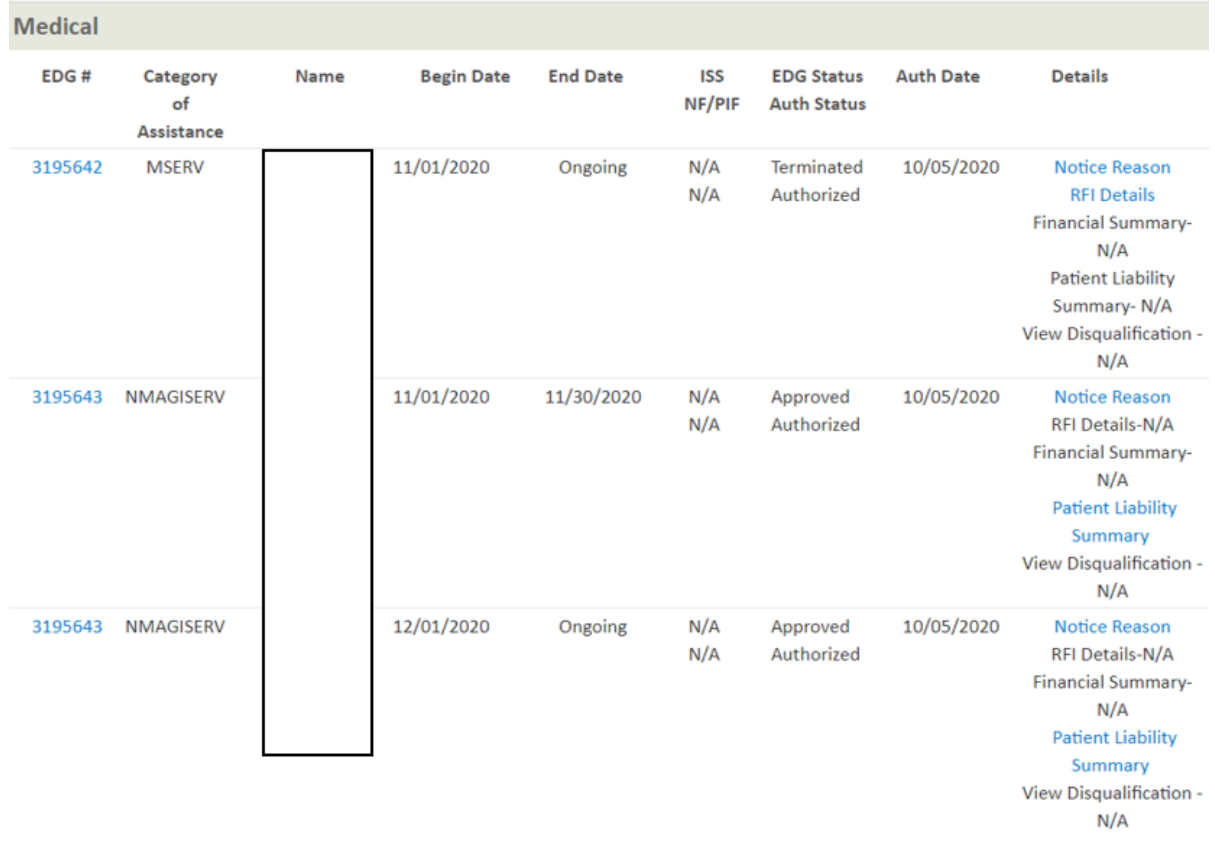

**Search** 

Here are some important things to note:

- The "Category of Assistance" column will tell you the TOA that has been authorized or terminated.
- The "Begin Date" column will tell you when the action took place
- The "EDG Status" column will say "Approved" if the benefit is in effect, or "Terminated" if the benefit is no longer in effect. The word "Authorized" means that this action took place.

As stated at the beginning of this QRG, the Oregon ACCESS benefit must match with the corresponding TOA benefit that is authorized in the ONE system. The below chart will help with properly matching the TOA with an appropriate OA benefit:

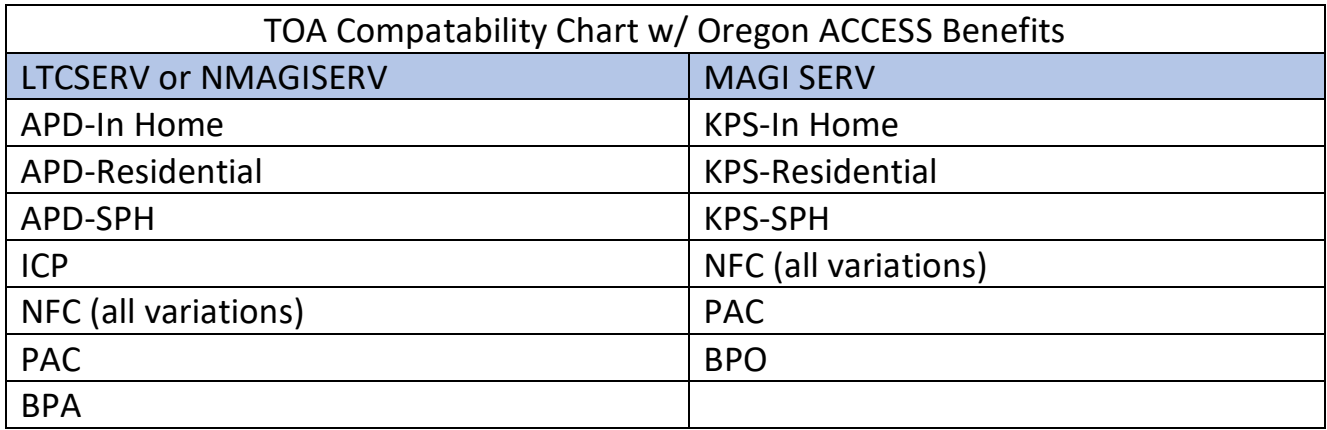

Please note: the OPI benefit is not dependent on a TOA.

If the displayed TOA does not match the authorized benefit in Oregon ACCESS, the benefit in Oregon ACCESS must be updated, effective on the date displayed on the Authorization History in ONE. If a TOA change occurs in the middle of a payment authoriztion (such as a HCW voucher), the voucher will need to be split into two vouchers, corresponding with the benefit authorization dates in Oregon ACCESS.

If there is no authorized service TOA for the dates needed, please work with a financial eligiblity specialist to determine the root cause. For example, the medical benefit may have ended or the ONE application does not indicate the indvidiual as applying for service benefits.